# **Ishida Uni-3 Series**

*Price Computing Scale with Printer*

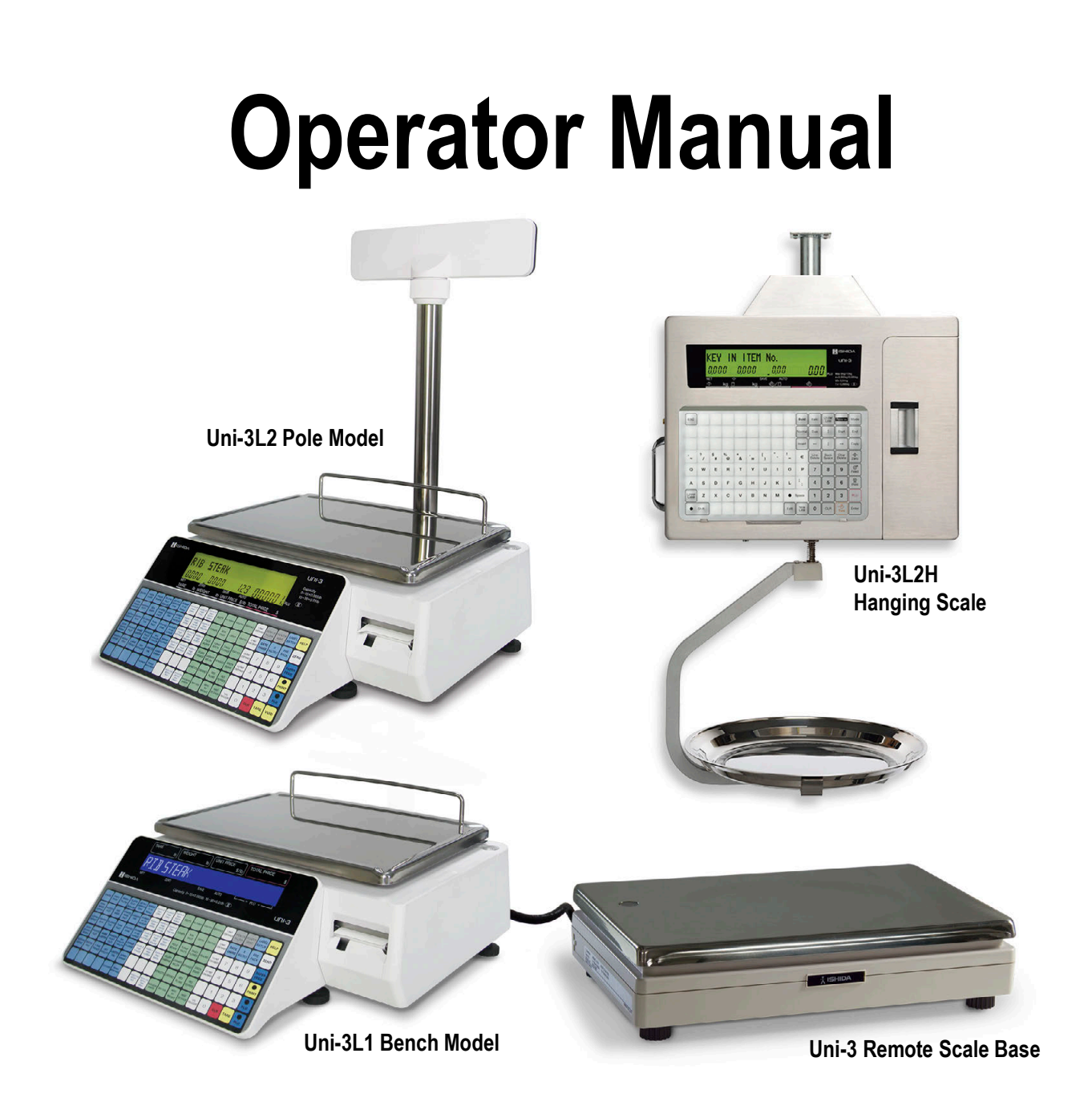

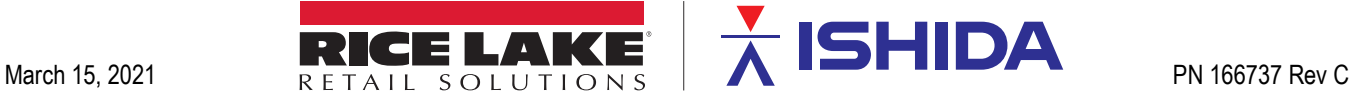

An ISO 9001 registered company © Rice Lake Weighing Systems. All rights reserved.

Rice Lake Weighing Systems<sup>®</sup> is a registered trademark of Rice Lake Weighing Systems. All other brand or product names within this publication are trademarks or registered trademarks of their respective companies.

All information contained within this publication is, to the best of our knowledge, complete and accurate at the time of publication. Rice Lake Weighing Systems reserves the right to make changes to the technology, features, specifications and design of the equipment without notice.

The most current version of this publication, software, firmware and all other product updates can be found on our website:

**[www.ricelake.com](https://www.ricelake.com/en-us/)**

# **Contents**

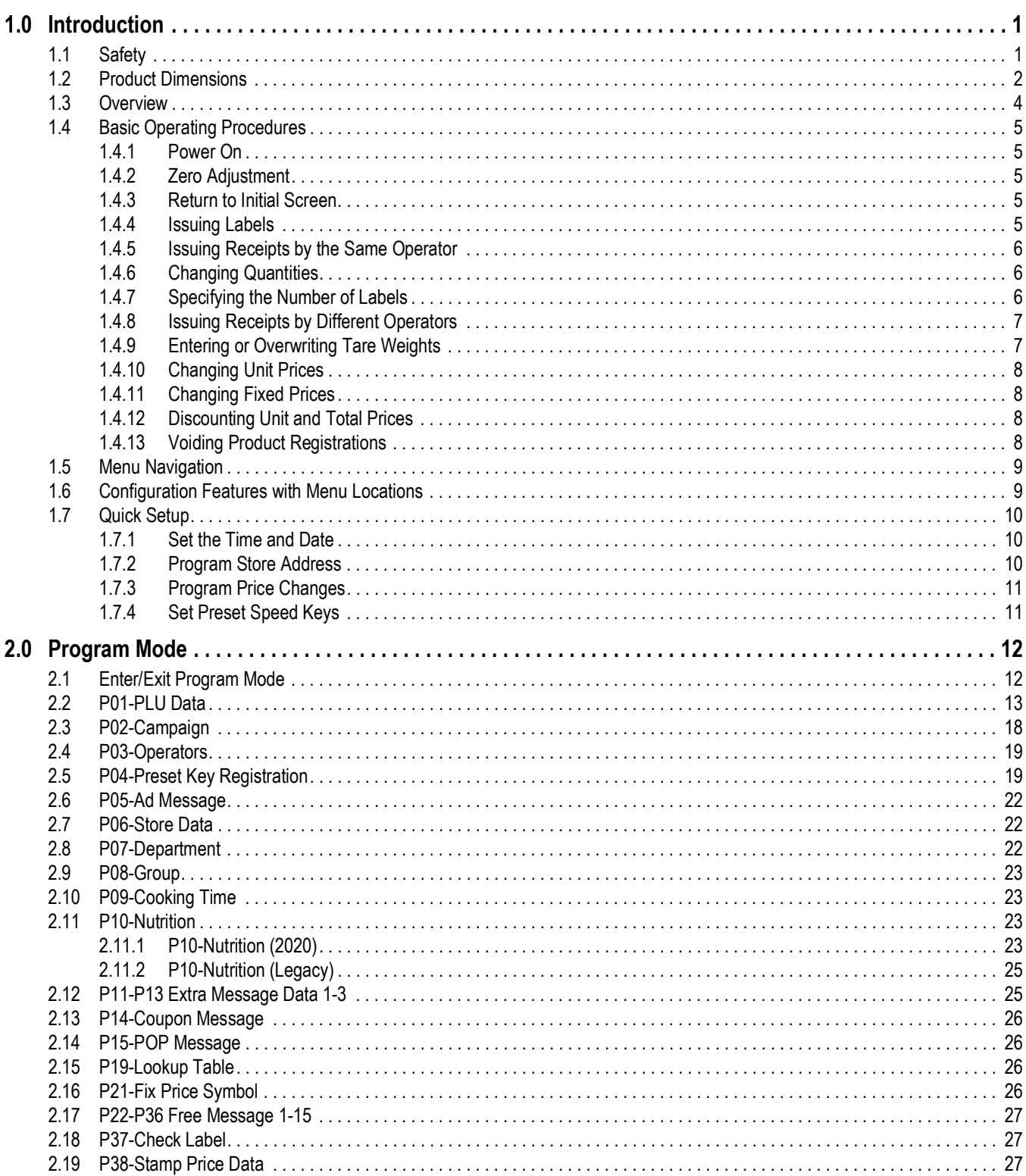

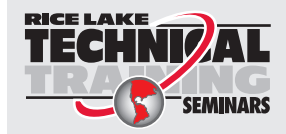

Technical training seminars are available through Rice Lake Weighing Systems. Course descriptions and dates can be viewed at www.ricelake.com/training SEMINARS or obtained by calling 715-234-9171 and asking for the training department.

# **Contents**

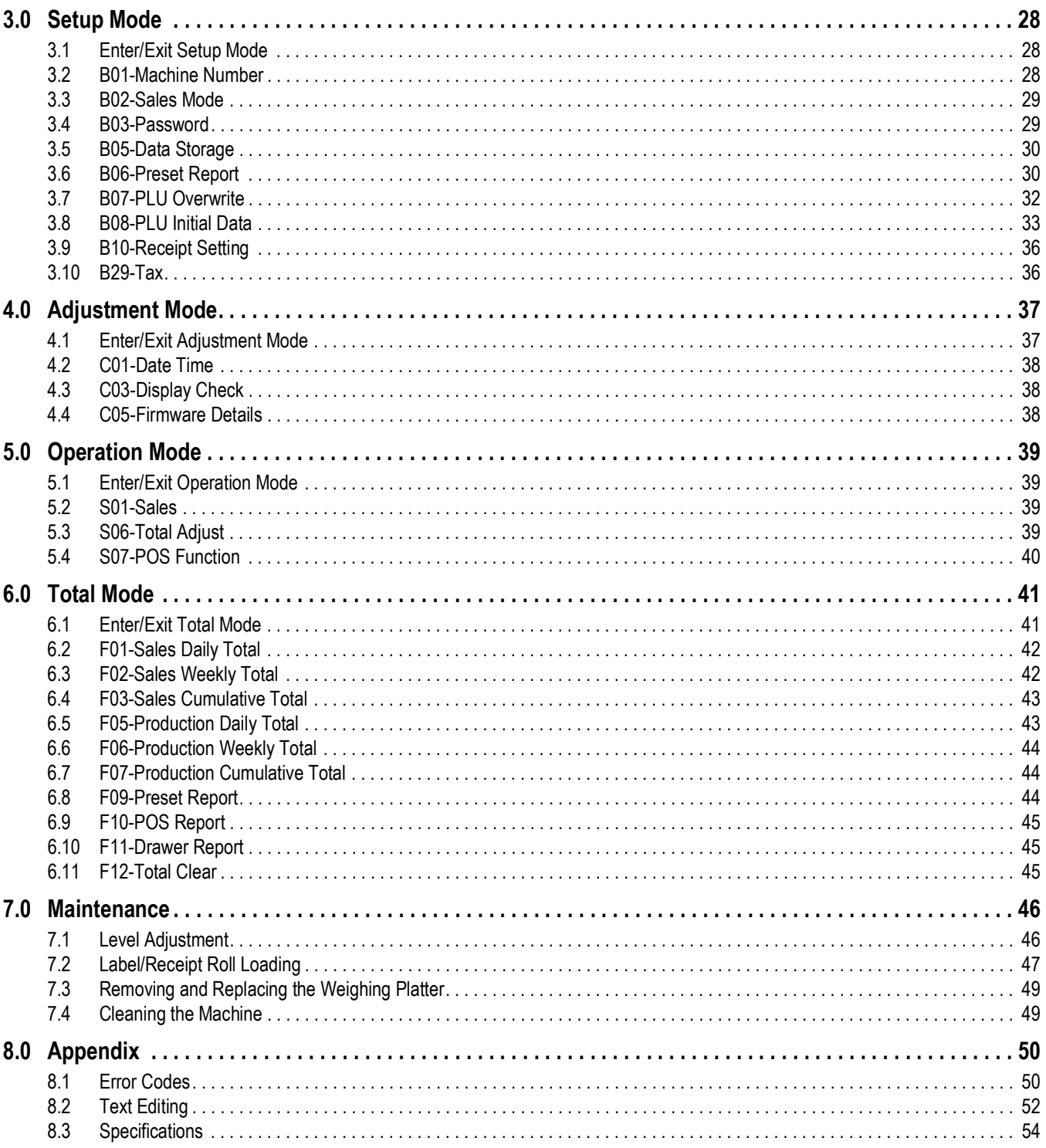

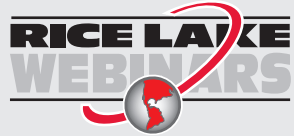

Rice Lake continually offers web-based video training on a growing selection of product-related topics at no cost. Visit www.ricelake.com/webinars

# <span id="page-4-0"></span>**1.0 Introduction**

This manual is intended for use by operators of Uni-3 Series scales and should remain with the scale when installation and configuration are complete.

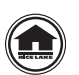

Manuals and additional resources are available from the Rice Lake Weighing Systems website at **[www.ricelake.com/retail](https://www.ricelake.com/retail)** Warranty information can be found on the website at **[www.ricelake.com/warranties](http://www.ricelake.com/warranties)**

# <span id="page-4-1"></span>**1.1 Safety**

#### **Safety Signal Definitions:**

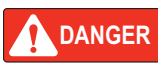

*Indicates an imminently hazardous situation that, if not avoided, will result in death or serious injury. Includes hazards that are exposed when guards are removed.*

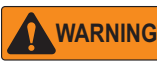

*Indicates a potentially hazardous situation that, if not avoided, could result in serious injury or death. Includes hazards that are exposed when guards are removed.*

**CAUTION**

 *Indicates a potentially hazardous situation that, if not avoided, could result in minor or moderate injury.*

*IMPORTANT*

*Indicates information about procedures that, if not observed, could result in damage to equipment or corruption to and loss of data.*

### **General Safety**

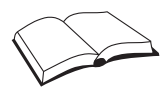

*Do not operate or work on this equipment unless this manual has been read and all instructions are understood. Failure to follow the instructions or heed the warnings could result in injury or death. Contact any Rice Lake Weighing Systems dealer for replacement manuals.* 

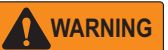

*Failure to heed could result in serious injury or death.*

*Do not allow minors (children) or inexperienced persons to operate this unit.*

*Do not operate without all shields and guards in place.*

*Do not use for purposes other than weight taking.*

*Do not place fingers into slots or possible pinch points.*

*Do not use any load-bearing component that is worn beyond five percent of the original dimension.*

*Do not use this product if any of the components are cracked.*

*Do not exceed the rated load limit of the unit.*

*Do not make alterations or modifications to the unit.*

*Do not remove or obscure warning labels.*

*Before opening the unit, ensure the power cord is disconnected from the outlet.* 

*Do not allow water or any liquids to come into contact with the scale.*

*Do not drop or apply shock to the scale.*

*Do not disassemble, modify or attempt to repair the scale.* 

*Do not hold the connector cover when carrying the scale.* 

*Do not hold the operation panel or weigh platter when carrying the scale.*

*Do not hold the customer display when carrying the scale.*

*Dispose of batteries according to local regulations.*

*Handle with care when removing or inserting the cassette.*

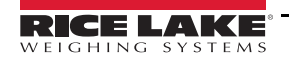

### <span id="page-5-0"></span>**1.2 Product Dimensions**

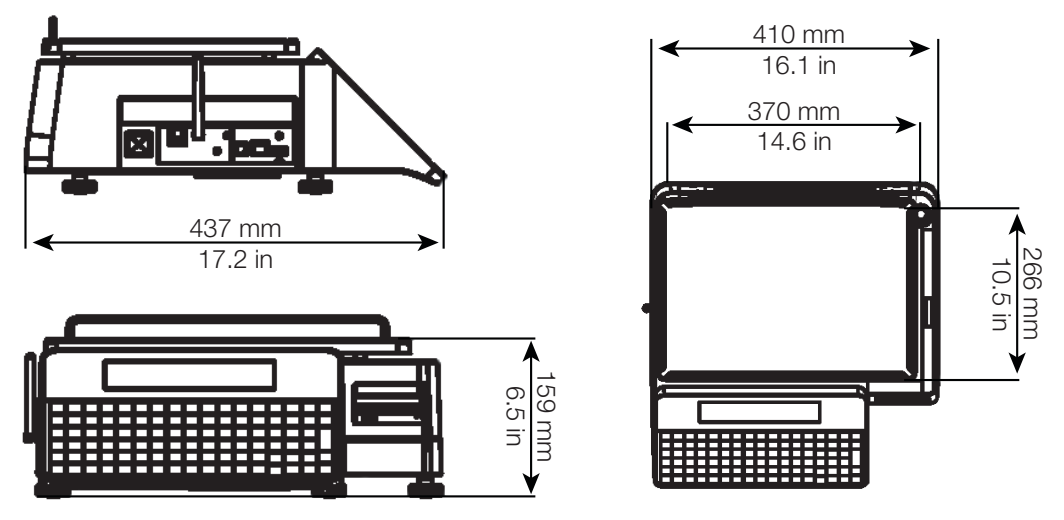

*Figure 1-1. Outer Dimensions for Bench Type*

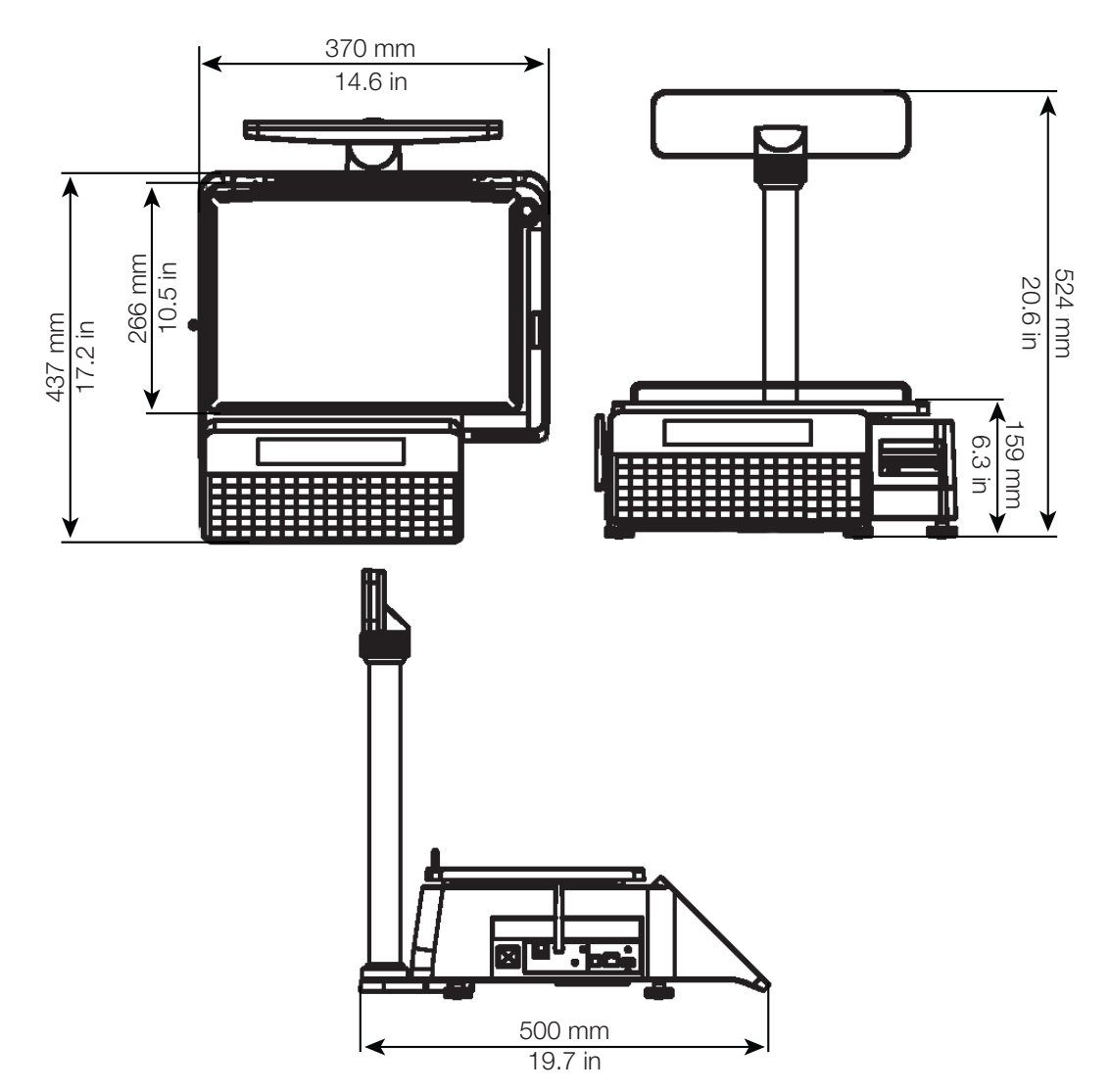

*Figure 1-2. Outer Dimensions for Pole Type*

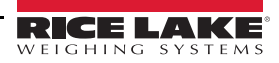

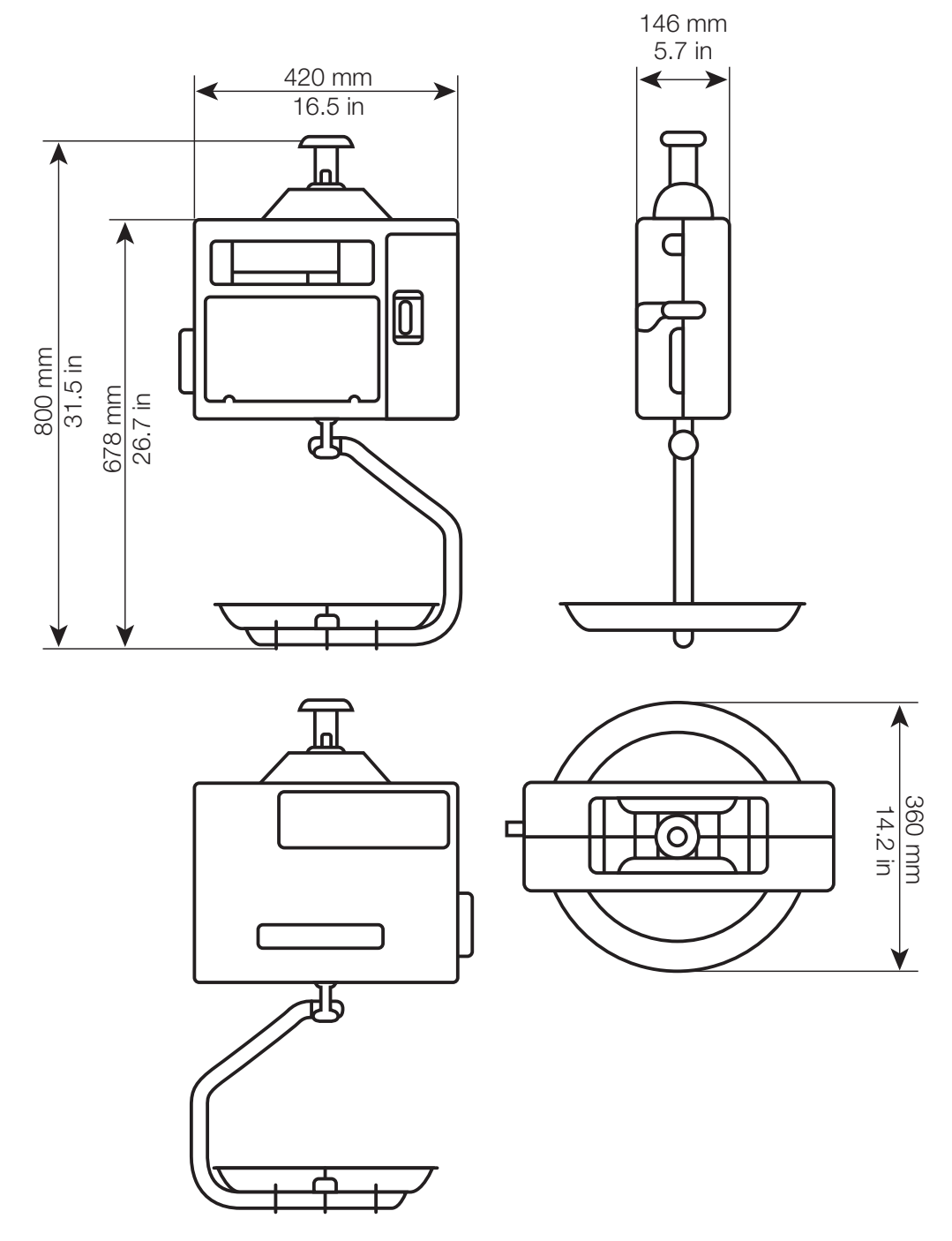

*Figure 1-3. Outer Dimensions for Hanging Type*

![](_page_6_Picture_3.jpeg)

### <span id="page-7-0"></span>**1.3 Overview**

![](_page_7_Figure_2.jpeg)

*Figure 1-1. Product Features*

![](_page_7_Figure_4.jpeg)

*Figure 1-2. Operation Panel*

![](_page_7_Picture_6.jpeg)

 *Highlighted keys are available but not printed on the keyboard.*

![](_page_7_Picture_249.jpeg)

### <span id="page-8-0"></span>**1.4 Basic Operating Procedures**

### <span id="page-8-1"></span>**1.4.1 Power On**

- 1. Turn the power switch to **On**.
- 2. The *Clock Check* screen is displayed. Check that the displayed date and time are correct, press **Enter** on the keypad to proceed to the next step.

![](_page_8_Picture_242.jpeg)

![](_page_8_Picture_6.jpeg)

 *To adjust the date or time, use the Date/Time menu in Adjustment Mode, see [Section 4.2 on page 38.](#page-41-3)* 

3. The initial screen is displayed.

![](_page_8_Picture_9.jpeg)

*The contents of the initial screen may differ depending on* **Note** *the settings of your machine.* 

![](_page_8_Picture_243.jpeg)

### <span id="page-8-2"></span>**1.4.2 Zero Adjustment**

- 1. If the zero indicator does not appear in the display, press **Zero**.
- 2. The zero indicator will light up and the weight value becomes zero.

### <span id="page-8-3"></span>**1.4.3 Return to Initial Screen**

To return to the initial screen from a menu selection screen, press **Mode** on the keypad.

#### <span id="page-8-4"></span>**1.4.4 Issuing Labels**

1. Ensure that the initial screen is displayed with zero weight.

*If ZERO is not indicated on the screen, press*  $\rightarrow$  O an the keypad. The product's unit price and tare weight must be *set prior to operation.*

2. Enter a PLU number and press **PLU**.

*Example: To access PLU 1, press* **1** followed by

### **Issuing Labels for Weighed Products**

- 1. The designated PLU screen is displayed.
- 2. Place the product on the weighing platter.
- 3. The product is weighed and its price is calculated. Press **Print** to issue a label.

### **Issuing Labels for Fixed Price Products**

- 1. The designated PLU screen is displayed.
- 2. (Optional) Place the product on the weighing platter. The product is weighed, but its price stays the same.
- 3. Press **Print** to issue a label.

### **Issuing Labels Requiring Operator Registration**

- 1. The designated PLU screen is displayed.
- 2. Place the product on the weighing platter.
- 3. The product is weighed and its price is calculated.
- 4. Press an **Operator** button to issue a label.

![](_page_8_Picture_244.jpeg)

3&

0.050 -0.050 -1.23 - 00000

 *Must have Operator buttons programmed prior to operation. See [Section 2.4 on page 19](#page-22-2).* **Note**

![](_page_8_Picture_245.jpeg)

*RIB STEAK*

*APPLE PIE*

### <span id="page-9-0"></span>**1.4.5 Issuing Receipts by the Same Operator**

- 1. Ensure that the *Operator Selection* screen is displayed.
- 2. Enter a PLU number and press **PLU**.
- 3. The designated *PLU* screen is displayed.
- 4. Place the product on the weighing platter.
- 5. Press **Receipt Subtotal** to complete the registration.
- 6. The subtotal screen for the designated operator is displayed.
- 7. Press **Mode** to return.
- 8. Enter the PLU number.

```
Example: To access PLU No. 201 (Weighing Fixed Price Product):
```
![](_page_9_Figure_11.jpeg)

- 9. Place the product on the weighing platter.
- 10. Press **Receipt Sub-Total** to complete the registration.
- 11. The subtotal screen for the designated operator is displayed.
- 12. Press **Mode** to return.
- 13. Enter the PLU number.

*Example: PLU 101*

![](_page_9_Picture_18.jpeg)

- 14. Press **Receipt Sub-Total** to confirm the sales data.
- 15. Press **Print** to issue a receipt.

### <span id="page-9-1"></span>**1.4.6 Changing Quantities**

- 1. Ensure that the designated PLU screen is displayed.
- 2. Enter the quantity and press the **Multi** key.

*Example: Quantity of three pieces.*

![](_page_9_Picture_25.jpeg)

**Mote** The optional Multi key must be assigned to the keyboard.

![](_page_9_Picture_238.jpeg)

![](_page_9_Picture_239.jpeg)

![](_page_9_Picture_240.jpeg)

![](_page_9_Picture_241.jpeg)

### <span id="page-9-2"></span>**1.4.7 Specifying the Number of Labels**

- 1. Ensure that the designated PLU screen is displayed.
- 2. Enter the number of labels to be printed and press **Print**. *Example: Print three labels.*

![](_page_9_Picture_34.jpeg)

![](_page_9_Picture_35.jpeg)

**Note** *To interrupt or restart the issue of labels, press Print.* 3&N

RICE LAK

### <span id="page-10-0"></span>**1.4.8 Issuing Receipts by Different Operators**

#### *Must have Operator buttons programmed prior to operation. See [Section 2.4 on page 19](#page-22-2).* **Note**

1. From the initial screen, enter a PLU number and press **PLU**.

*Example: To access PLU 1, press* **1** followed by

- 
- 2. The designated PLU screen is displayed.
- 3. Place the product on the weighing platter.
- 4. Press an operator key (Example: Operator "BETTY").
- 5. The subtotal screen for the designated operator is displayed.
- 6. Press **Mode** to return and enter the PLU number.
- 7. The designated PLU screen is displayed.
- 8. Press an operator key (Example: Operator "BETTY").
- 9. The subtotal screen for the designated operator is displayed.
- 10. The operator has changed from "BETTY" to "JACK" press **Mode** to return and enter the PLU number.
- 11. The designated PLU screen is displayed.
- 12. Place the product on the weighing platter.
- 13. Press an operator key (Example: Operator "JACK").
- 14. The subtotal screen for the designated operator is displayed.
- 15. The operator is returned to "BETTY."
- 16. Press **Mode** to return and enter the PLU number.
- 17. The designated PLU screen is displayed.
- 18. Place the product on the weighing platter.
- 19. Press an operator key (Example: Operator "BETTY").
- 20. The subtotal screen for the designated operator is displayed.
- 21. Press Receipt Sub-Total to confirm the sales data.
- 22. Press **Print** to issue a receipt.

### <span id="page-10-1"></span>**1.4.9 Entering or Overwriting Tare Weights**

- 1. Ensure that the designated PLU screen is displayed.
- 2. Enter a numerical value and press **Tare**.

*Example: Tare weight of .050 lb*

![](_page_10_Figure_31.jpeg)

![](_page_10_Picture_32.jpeg)

*The contents of the initial screen may differ depending on* **Note** *the settings of your machine.* 

![](_page_10_Picture_235.jpeg)

![](_page_10_Picture_236.jpeg)

![](_page_10_Picture_36.jpeg)

### <span id="page-11-0"></span>**1.4.10 Changing Unit Prices**

- 1. Ensure that the designated PLU screen is displayed.
- 2. Enter the price and press the **Unit Price** key.

*Example: Unit Price of \$1.56.*

![](_page_11_Picture_5.jpeg)

**Note** *The optional Unit Price key must be assigned to the keyboard.*

### <span id="page-11-1"></span>**1.4.11 Changing Fixed Prices**

- 1. Ensure that the designated PLU screen is displayed.
- 2. Enter the price and press the **Fixed Price** key.

*Example: Fixed Price of \$10.00.*

![](_page_11_Picture_11.jpeg)

*Note* The optional Fixed Price key must be assigned to the keyboard.

### <span id="page-11-2"></span>**1.4.12 Discounting Unit and Total Prices**

Ensure that the designated PLU screen is displayed.

### **Discounting Prices By Amount**

Enter the amount to be discounted and press the **-\$ (U/P)** key. *Example: Discount amount of \$0.50.*

![](_page_11_Picture_18.jpeg)

![](_page_11_Picture_217.jpeg)

### **Discounting Prices by Percentage**

Enter the discount percentage and press the **-\$ (U/P)** key.

*Example: Discount percentage of 10%.*

![](_page_11_Picture_23.jpeg)

**Note** *The optional -% key must be assigned to the keyboard.*

### <span id="page-11-3"></span>**1.4.13 Voiding Product Registrations**

- 1. To void the previous product registration during the transaction, display the *Sub-Total* screen.
- 2. Press **Void**.
- 3. The confirmation screen is displayed.
- 4. Press **Enter** to continue, or **ESC** to go back.
- 5. The designated product registration has been voided.
- 6. Press **Print** to issue a receipt.

![](_page_11_Picture_218.jpeg)

![](_page_11_Picture_219.jpeg)

![](_page_11_Picture_220.jpeg)

![](_page_11_Picture_221.jpeg)

![](_page_11_Picture_222.jpeg)

![](_page_11_Picture_223.jpeg)

2--- 21.09

![](_page_11_Picture_38.jpeg)

### <span id="page-12-0"></span>**1.5 Menu Navigation**

To enter a mode, enter the corresponding number and press the **Mode** key. To exit any mode, press the **Mode** key.

- Use the **Up** and **Down** arrow keys to select a parameter within a menu.
- Press the **Enter** key to enter a parameter.
- Use the **Up** and **Down** arrow keys to scroll through the menu options.
- Use the **Left** and **Right** arrow keys to scroll through the choices of each parameter.
- Enter the choice number and press **Enter** to select the desired choice.

 *All menu options may not be available depending on what settings are selected.* **Note**

| Program<br>9000         |                    | <b>Setup</b><br>6000 |                        |                 | <b>Adjustment</b><br>4000 |            | <b>Operation</b><br>5000 |     | <b>Total</b><br>8000               |  |  |
|-------------------------|--------------------|----------------------|------------------------|-----------------|---------------------------|------------|--------------------------|-----|------------------------------------|--|--|
| P01                     | PLU                | <b>B01</b>           | Machine No.(comms)     | C <sub>01</sub> | Date/Time                 | S01        | Sales                    | F01 | Sales Daily Total                  |  |  |
| P02                     | Campaign           | <b>B02</b>           | Sales Mode             | CO <sub>3</sub> | Display Check             | <b>S06</b> | Total Adjust             | F02 | Sales Weekly Total                 |  |  |
| P <sub>03</sub>         | Operators          | <b>B03</b>           | Password               | C <sub>05</sub> | <b>Firmware Details</b>   | <b>S07</b> | POS Function             | F03 | Sales Cumulative Total             |  |  |
| P04                     | Preset Keys        | <b>B05</b>           | Data Storage           |                 |                           |            |                          | F05 | <b>Production Daily Total</b>      |  |  |
| P05                     | Ad Message         | <b>B06</b>           | Preset Report          |                 |                           |            |                          | F06 | Production Weekly Total            |  |  |
| P06                     | <b>Store</b>       | <b>B07</b>           | PLU Overwrite          |                 |                           |            |                          | F07 | <b>Production Cumulative Total</b> |  |  |
| P07                     | Department         | <b>B08</b>           | PLU Initial Data       |                 |                           |            |                          | F09 | Preset Report                      |  |  |
| P08                     | Group              | <b>B10</b>           | <b>Receipt Setting</b> |                 |                           |            |                          | F10 | POS Report                         |  |  |
| P09                     | Cook Time          | <b>B29</b>           | Tax                    |                 |                           |            |                          | F11 | Drawer Report                      |  |  |
| P <sub>10</sub>         | <b>Nutrition</b>   |                      |                        |                 |                           |            |                          | F12 | <b>Total Clear</b>                 |  |  |
| P11-<br>P <sub>13</sub> | Extra Message 1-3  |                      |                        |                 |                           |            |                          |     |                                    |  |  |
| P <sub>14</sub>         | Coupon Message     |                      |                        |                 |                           |            |                          |     |                                    |  |  |
| P <sub>15</sub>         | POP message        |                      |                        |                 |                           |            |                          |     |                                    |  |  |
| P <sub>19</sub>         | Lookup Table       |                      |                        |                 |                           |            |                          |     |                                    |  |  |
| P21                     | Fix Price Symbol   |                      |                        |                 |                           |            |                          |     |                                    |  |  |
| P22-<br>P36             | Free Message 1-15  |                      |                        |                 |                           |            |                          |     |                                    |  |  |
| P37                     | <b>Check Label</b> |                      |                        |                 |                           |            |                          |     |                                    |  |  |
| P38                     | Stamp Price        |                      |                        |                 |                           |            |                          |     |                                    |  |  |

*Table 1-2. Menu Navigation*

### <span id="page-12-1"></span>**1.6 Configuration Features with Menu Locations**

![](_page_12_Picture_248.jpeg)

*Table 1-3. Configuration Features with Menu Locations*

![](_page_12_Picture_14.jpeg)

# <span id="page-13-0"></span>**1.7 Quick Setup**

Refer to the following items for step by step instructions to configure common Uni-3 features. Refer to the later sections of the manual for additional details of each item.

### <span id="page-13-1"></span>**1.7.1 Set the Time and Date**

Use the following steps to set the time and date.

- 1. Remove the Speed Key Insert page.
- 2. Enter **4000** then press **Mode***. C00 ADJUST* will display.
- 3. Press the **Down Arrow**. *C01 DATE TIME* will display.
- 4. Press **Enter**. *C01-01 DATE* will display.
- 5. Enter the date in a MMDDYYYY format.
	- Example: For June 21, 2015, enter 06212015.
- 6. Press **Enter** twice. *C01-02 TIME* will display.
- 7. Enter the time in a HHMMSS format. Example: For 1:10:00 pm, enter 131000 (time is entered in 24 hour format).
- 8. Press **Enter** twice. *C01-03 LOCAL YEAR* displays.
- 9. Press **Mode.** *1801-0000 CHECKING CLOCK SETTING* will display.
- 10. Press **Enter**. *C01 DATE TIME* will display.
- 11. Press **Mode** twice to exit Adjustment Mode. *KEY IN ITEM No.* displays. Scale is ready to resume operation.

### <span id="page-13-2"></span>**1.7.2 Program Store Address**

Use the following steps to enter store information.

- 1. Remove the Speed Key Insert page.
- 2. Enter **9000** then press **Mode**. *P00 PROGRAM* will display.
- 3. Press **6** then press the **Down Arrow**. *P06 STORE* will display.
- 4. Press **Enter**. *P06-00 no.XXXX* will display.
- 5. Enter Store Number then press **PLU**. *13001-0000 SET UP NEW DATA* will display.

**Note**

*If store information has been programmed it will display. If necessary, store information may be edited by pressing*  **Edit***. To delete any existing text, press* **Line Delete***.*

- 6. Press **Enter**. *InP 0001-0000 00 0001* will display.
- 7. Type the store name then press **Enter**. *19001-0000 IS IT OK TO SAVE* will display.
- 8. Press **Enter**. *P06-00 no. XXXX* will display.
- 9. Press **2** then press the **Down Arrow**. *P06-02 ADDRESS* will display.
- 10. Press **Edit**. *InP 0001-0000 07 0001* will display.
- 11. Type the store address then press **Enter**. *InP 19001-0000 IS IT OK TO SAVE* will display.
- 12. Press **Enter**. *P06-00 no.XXXX* will display.
- 13. Press **4** then press the **Down Arrow.** *P06-04 PRINTER 1* will display.
- 14. Enter Store Number used in step 5. Press **Enter** twice to assign programmed store. *P06-00 no.XXXX* displays.
- 15. Press **Mode** three times to exit the Program Mode. *KEY IN ITEM No.* will display. Scale is ready to resume operation.

### <span id="page-14-0"></span>**1.7.3 Program Price Changes**

Use the following steps to change prices for existing items.

- 1. Remove the Speed Key Insert page.
- 2. Enter **9000** then press **Mode**. *P00 Program* will display.
- 3. Press **1** then press **Enter** twice. *P01-00 PLU* will display.
- 4. Enter the PLU number to be changed, then press **PLU**.
- 5. Press **4** then press the **Down Arrow**. *P01-01-04 UNIT PRICE* will display.
- 6. Enter the new price and press **Enter**. *P01-01-04 UNIT PRICE* and the new price will display.
- 7. Repeat steps 4 6 until all price changes have been made.
- 8. Press **Mode**. *19001-0000 IS IT OK TO SAVE* will display.
- 9. Press **Enter**. *P01-00* will display.
- 10. Press **Mode** three times to exit Program Mode. *KEY IN ITEM No.* displays. Scale is ready to resume operation.

### <span id="page-14-1"></span>**1.7.4 Set Preset Speed Keys**

Use the following steps to set up preset speed keys and function keys.

- 1. Remove the Speed Key Insert page.
- 2. Enter 9000 then press Mode. *P00 PROGRAM* will display.
- 3. Press **4** then press the **Down Arrow**. *P04 PRESET KEY* will display.
- 4. Press **Enter.** *P04-01 0 000* will display.
- 5. Key in the appropriate Key Flag No. from the list below, then press the **PLU** key.

 *See [Section 2.5 on page 19](#page-22-3) for a complete list of preset function keys.* **Note**

- 6. If the key type requires a specific value such as PLU No. or Tare, key in the number, otherwise, press the number *0*.
- 7. Press desired speed key. The Key Flag No., key position number and key data value are displayed.
- 8. Repeat steps 5-7 for all preset speed keys.
- 9. Press **Mode** three times to exit Program Mode. *KEY IN ITEM No.* displays. Scale is ready to resume operation.

![](_page_14_Picture_248.jpeg)

![](_page_14_Picture_249.jpeg)

| Key Flag No. | <b>Parameter</b>          |  |  |  |  |  |  |
|--------------|---------------------------|--|--|--|--|--|--|
| 72           | <b>CASE WEIGHT</b>        |  |  |  |  |  |  |
| 75           | <b>AUTO/MANUAL MODE</b>   |  |  |  |  |  |  |
| 137          | PRINT QTY                 |  |  |  |  |  |  |
| 156          | <b>LOWER PRESET</b>       |  |  |  |  |  |  |
| 162          | <b>ENTER FIXED WEIGHT</b> |  |  |  |  |  |  |
| 177          | SLEEP MODE                |  |  |  |  |  |  |
| 435          | <b>CASSETTE SWITCH</b>    |  |  |  |  |  |  |

*Table 1-4. Common Key Flag Parameters*

![](_page_14_Picture_29.jpeg)

# <span id="page-15-0"></span>**2.0 Program Mode**

### <span id="page-15-1"></span>**2.1 Enter/Exit Program Mode**

Enter *9000* and press the **Mode** key to enter the Program mode menu.To exit the Program mode, press the **Mode** key.

 *It is possible to change the default password. Contact local scale dealer if the password has been changed.* **≣⊁ Note** ।

#### **Program Mode Main Menu Screen**

![](_page_15_Picture_298.jpeg)

The Program Mode for this device includes the following parameters:

![](_page_15_Picture_299.jpeg)

P29 Free Message 8 P30 Free Message 9 P31 Free Message 10 P32 Free Message 11 P33 Free Message 12 P34 Free Message 13 P35 Free Message 14 P36 Free Message 15 P37 Check Label P38 Stamp Price

Use the **Up** and **Down** arrow keys to select a parameter within the Adjustment menu. Press the **Enter** key to enter the parameter. Use the **Up** and **Down** arrow keys to move through the menu options. Use the **Left** and **Right** arrow keys (or key in the corresponding number) to select the appropriate choice.

#### **Example:**

- 1. From the program mode main menu screen, press the **Down** arrow four times to scroll to *P04 PRESET KEY.*
- 2. Press **Enter** to enter *P04-01 P FLG*.
- <span id="page-15-2"></span>3. Press **PLU** to scroll through the list of functions.

**Note** 

*Alternatively, if the function number is known, key in the number and press PLU.* 

*Example: To select Coupon Message, Flag 11, key in 11 on the numeric keyboard and press PLU.*

- 4. If the function includes a data value, such as a **PLU** number or tare weight, enter the desired value. If not, enter **0**.
- <span id="page-15-3"></span>5. Press the desired preset key to program the function.
- 6. Repeat [Steps 3](#page-15-2)[-5](#page-15-3) as needed.
- 7. Press **Mode** to exit.

*PO4 PRESET KEY* POY PrESEE HEY

![](_page_15_Picture_300.jpeg)

![](_page_15_Picture_301.jpeg)

![](_page_15_Picture_302.jpeg)

*Program Mode*

### <span id="page-16-0"></span>**2.2 P01-PLU Data**

- <span id="page-16-1"></span>1. From the program mode main menu screen, press the down arrow once to scroll to *P01 PLU.*
- 2. Press **Enter** to display *PLU P01-00*.
- 3. Enter the PLU number.
- 4. Press **PLU**.
- 5. Press **Enter** to confirm a new item.
- 6. The *Sale 1* screen displays.
- 7. Press **Edit** to enter or edit the PLU description.
- 8. Edit text. See [Section 8.2 on page 52.](#page-55-1)
- 9. Press **Enter**.
- 10. Press **Enter** to enter the lower level menus.

![](_page_16_Picture_322.jpeg)

PO I - OO PLU SAMAA SADAA SADAA SADAA SADAA SADAA SADAA SADAA SADAA SADAA SADAA SADAA SADAA SADAA SADAA SADAA

![](_page_16_Picture_323.jpeg)

![](_page_16_Picture_324.jpeg)

*Table 2-1. P01 PLU Data*

![](_page_16_Picture_17.jpeg)

![](_page_17_Picture_346.jpeg)

![](_page_18_Picture_350.jpeg)

![](_page_19_Picture_288.jpeg)

![](_page_19_Picture_3.jpeg)

![](_page_20_Picture_254.jpeg)

![](_page_20_Picture_3.jpeg)

# <span id="page-21-0"></span>**2.3 P02-Campaign**

Use Campaigns to change the prices of designated items for a specified period.

# *PO2 CAMPAIGN*

PO2 CANPAI Go

![](_page_21_Picture_331.jpeg)

*Table 2-2. P02 Campaign*

![](_page_21_Picture_7.jpeg)

### <span id="page-22-2"></span><span id="page-22-0"></span>**2.4 P03-Operators**

Program Operators for use when the Uni-3 is configured for Operator mode. Operators must be assigned to preset keys to print labels.

![](_page_22_Picture_278.jpeg)

*Table 2-3. P03 Operators*

# <span id="page-22-3"></span><span id="page-22-1"></span>**2.5 P04-Preset Key Registration**

Assign presets (PLU number, tare weight, etc.) and function keys (price change, multiply, etc.) to the Uni-3 keyboard.

**Display Description Choices** P04-01 P FLG Enter the Key Flag No. and press the **PLU** key to set the function. If the function requires a value, such as PLU number or Tare weight, enter the value; otherwise, enter 0. Press the desired key to assign the function. The preset key has been registered. Repeat the steps as needed for additional preset keys. **0000**

*Table 2-4. P04 Preset Key Registration*

![](_page_22_Picture_279.jpeg)

*Table 2-5. Preset Key List*

![](_page_22_Picture_13.jpeg)

*PO4 PRESET KEY* POY PAESEE HEY

*PO3 OPERATORS*

PO3 OPErAEOrS

![](_page_23_Picture_266.jpeg)

*Table 2-5. Preset Key List (Continued)*

![](_page_23_Picture_3.jpeg)

![](_page_24_Picture_233.jpeg)

*Table 2-5. Preset Key List (Continued)*

### <span id="page-25-0"></span>**2.6 P05-Ad Message**

Program and display up to 99 advertising messages on the customer display when the scale is not in use.

*PO5 AD MSG.* POS Rd NS9.

*PO6 STORE* PO6 SEO<sub>r</sub>E

Ad messages are only available for Uni-3L2 models.

![](_page_25_Picture_302.jpeg)

*Table 2-6. P05 Ad Message*

### <span id="page-25-4"></span><span id="page-25-1"></span>**2.7 P06-Store Data**

Program and set the store name and address that print on the label.

![](_page_25_Picture_303.jpeg)

*Table 2-7. P06 Store Data*

# <span id="page-25-3"></span><span id="page-25-2"></span>**2.8 P07-Department**

Program departments that are then used in the PLU file to designate where totals are accumulated for the purpose of reports printed at the Uni-3.

*PO7 DEPARTMENT* POT dEPArtNEnt

![](_page_25_Picture_304.jpeg)

*Table 2-8. P07 Department*

![](_page_25_Picture_16.jpeg)

### <span id="page-26-0"></span>**2.9 P08-Group**

Program groups that are then used in the PLU file to designate where totals are accumulated for the purpose of reports printed at the Uni-3.

![](_page_26_Picture_327.jpeg)

![](_page_26_Picture_328.jpeg)

*Table 2-9. P08 Group*

### <span id="page-26-1"></span>**2.10 P09-Cooking Time**

The cooking time calculation is not used in the USA.

*PO9 COOKING TIME* POS COOHI AG ELAE

![](_page_26_Picture_329.jpeg)

*Table 2-10. P09 Cooking Time*

### <span id="page-26-2"></span>**2.11 P10-Nutrition**

Enter nutrition data to be linked to a PLU. A label designed to support nutrition information must be used to print the data.

### <span id="page-26-3"></span>**2.11.1 P10-Nutrition (2020)**

The 2020 nutrition format is implemented from firmware version C2271M. In addition to a different set of entry fields, all data are entered in text format. The units (%, mg, etc.) must also be entered along with the values.

*P10 NUTRITION* P10 nUEFEF0n

![](_page_26_Picture_330.jpeg)

*Table 2-11. P10 2020 Nutrition*

![](_page_26_Picture_18.jpeg)

![](_page_27_Picture_272.jpeg)

*Table 2-11. P10 2020 Nutrition (Continued)*

### <span id="page-28-0"></span>**2.11.2 P10-Nutrition (Legacy)**

The original nutrition format is used for firmware prior to version C2271M. From step P10-04 all data are entered as numeric values. It is not possible to enter the units (%, mg, etc.).

*P10 NUTRITION*

P10, nUEFEF0n

![](_page_28_Picture_328.jpeg)

*Table 2-12. P10 Nutrition*

### <span id="page-28-1"></span>**2.12 P11-P13 Extra Message Data 1-3**

Program text messages such as ingredients, cooking instructions, country of origin, etc. in Extra Messages 1, 2, and 3. The message fields must be included in the label format and be large enough to print all the text.

*P11 EXTRA MSG. 1* P 11 EHEFR NSG. 1

![](_page_28_Picture_329.jpeg)

*Table 2-13. P11 - P13 Extra Message Data 1-3*

# <span id="page-29-0"></span>**2.13 P14-Coupon Message**

Program text messages such as sales, etc. in Coupon Message. The message field must be included in the label format and be large enough to print all the text.

**Display Description Choices** P14-00 Coupon MSG Enter the Coupon Message number and press PLU to display desired coupon message data. 13001-0000 Set Up New Data If the coupon message is new, the confirmation screen is displayed. Press **Enter** to add the coupon message, or **Clear** to go back. -- InP 0001-0000 The Text Edit screen is displayed for the selected store number. Edit text according to the procedure described in [Section 8.2 on page 52](#page-55-1). Press **Enter** when editing is complete. --

*Table 2-14. P14 Coupon Message*

# <span id="page-29-4"></span><span id="page-29-1"></span>**2.14 P15-POP Message**

Enter text messages to be linked to a PLU. A label designed to support messages must be used to print the text.

![](_page_29_Picture_325.jpeg)

*Table 2-15. P15 POP Message*

# <span id="page-29-2"></span>**2.15 P19-Lookup Table**

The lookup table feature is not used in the USA.

![](_page_29_Picture_326.jpeg)

*Table 2-16. P19 Lookup Table*

# <span id="page-29-3"></span>**2.16 P21-Fix Price Symbol**

Fixed Price Symbols can be used in the Pieces statement for fixed price PLUs. A singular unit such as "BOX" and a plural unit such as "BOXES" can be added. The Fixed Price Symbol is selected in PLU step P01-01-07 Unit Type.

*P21 FIX PRICE SYMBOL* P2 | FIH PrIEE SYNBOL

![](_page_29_Picture_327.jpeg)

*Table 2-17. P21 Fix Price Table*

![](_page_29_Picture_21.jpeg)

*P19 LOOKUP TABLE*

P 19 LooHUP EAbLE

*P14 COUPON MSG.*

P 14 COUPO<sub>O</sub> ASG.

# <span id="page-30-3"></span><span id="page-30-0"></span>**2.17 P22-P36 Free Message 1-15**

Program general text messages in Free Messages 1-15. The message field(s) must be included in the label format and be large enough to print all the text.

![](_page_30_Picture_192.jpeg)

*Table 2-18. P22 - P36 Free Message 1-15*

# <span id="page-30-1"></span>**2.18 P37-Check Label**

Print labels to verify the PLU information and barcode scanning. Labels may be printed on the backing paper without any setting changes.

![](_page_30_Picture_193.jpeg)

*Table 2-19. P37 Check Label*

# <span id="page-30-2"></span>**2.19 P38-Stamp Price Data**

The stamp price feature is not used in the USA.

![](_page_30_Picture_194.jpeg)

*Table 2-20. P30 Stamp Price Data*

![](_page_30_Picture_195.jpeg)

### *P22 FREE MSG. 1* P22 FrEE NSG. 1

*P37 CHECK LABEL* P37 CHECH LABEL

*P38 STAMP PRICE*

P37 SEANP PriCE

![](_page_30_Picture_17.jpeg)

# <span id="page-31-0"></span>**3.0 Setup Mode**

### <span id="page-31-1"></span>**3.1 Enter/Exit Setup Mode**

Enter *6000* and press the **Mode** key to enter the Setup mode menu. To exit the Setup mode, press the **Mode** key.

![](_page_31_Picture_4.jpeg)

 *It is possible to change the default password. Contact local scale dealer if the password has been changed.*

### **Setup Mode Main Menu Screen**

![](_page_31_Picture_243.jpeg)

The Setup Mode for this device includes the following parameters:

- B01 Machine No. (Comms) B02 Sales Mode B03 Password
- B05 Data Storage B06 Preset Report B07 PLU Overwrite

B08 PLU Initial Data B10 Receipt Setting B29 Tax

Use the **Up** and **Down** arrow keys to select a parameter within the Setup menu. Press the **Enter** key to enter the parameter. Use the **Up** and **Down** arrow keys to move through the menu options. Use the **Left** and **Right** arrow keys (or key in the corresponding number) to select the appropriate choice.

### **Example:**

- 1. From the Setup mode main menu screen, press the **Down** arrow twice to scroll to *B02 SALES MODE*.
- 2. Press **Enter** to enter *B02-01 SALES MODE*.
- 3. Press the **Right** arrow to view the available options from *1:NO OPERATOR* to *6:CR FIXED OPERATOR*.
- 4. To change the current setting, press appropriate numeric key. *Example: Press 2, then press Enter to select 2:WITH OPERATOR.*
- 5. Press **Mode** to return to the main step *B02 SALES MODE*.
- 6. Exit the Setup mode by pressing **Mode** again.

### <span id="page-31-2"></span>**3.2 B01-Machine Number**

Specify the machine and network number of the scale.

*BO2 SALES MODE* 602 SALES NOdE

![](_page_31_Picture_244.jpeg)

![](_page_31_Picture_245.jpeg)

![](_page_31_Picture_246.jpeg)

![](_page_31_Picture_247.jpeg)

*Table 3-1. B01 Machine Number Parameters*

![](_page_31_Picture_28.jpeg)

# <span id="page-32-0"></span>**3.3 B02-Sales Mode**

Specify how the scale will operate and how labels are printed.

![](_page_32_Picture_386.jpeg)

*Table 3-2. B02 Sales Mode Parameters*

### <span id="page-32-2"></span><span id="page-32-1"></span>**3.4 B03-Password**

Set a password and specify which open menu steps are protected. It is strongly recommended all setup menu items (40xx) be protected.

![](_page_32_Picture_387.jpeg)

*Table 3-3. B03 Password Parameters*

### **Example: B03-2010**

 $1002$  TTL ADJ $(006)$ 

Use the arrow keys to select a menu in which the password set in B03-01 is used. Press **1** for **Use** (to require a password) or **2** for **No Use**, (when a password is not required) followed by the **Enter** key.

![](_page_32_Picture_388.jpeg)

![](_page_32_Picture_389.jpeg)

![](_page_32_Picture_390.jpeg)

![](_page_32_Picture_391.jpeg)

![](_page_32_Picture_392.jpeg)

![](_page_32_Picture_393.jpeg)

![](_page_32_Picture_394.jpeg)

*Table 3-4. B03 Password Menu Options*

<span id="page-32-3"></span>![](_page_32_Picture_20.jpeg)

# *BO3 PASSWORD* 603 PASSTOrd

*BO2 SALES MODE*

602 SALES NOdE

# <span id="page-33-0"></span>**3.5 B05-Data Storage**

Configure settings to store total data for standard operation and transactions (CR mode).

*BO5 DATA STORAGE* **605 dREA SEO-AGE** 

![](_page_33_Picture_274.jpeg)

*Table 3-5. B05 Data Storage Parameters*

### <span id="page-33-2"></span><span id="page-33-1"></span>**3.6 B06-Preset Report**

Select which reports are printed when step F09 Preset Report in the F00 Total menu is executed.

*BO6 PRESET REPORT*  $605$  Preset report

![](_page_33_Picture_275.jpeg)

*Table 3-6. B06 Preset Report Parameters*

![](_page_34_Picture_243.jpeg)

*Table 3-6. B06 Preset Report Parameters (Continued)*

![](_page_34_Picture_3.jpeg)

 *"ABC" report is sorted highest value to lowest value. "Z" report is sorted lowest value to highest value.*

# <span id="page-35-1"></span><span id="page-35-0"></span>**3.7 B07-PLU Overwrite**

Specify how temporary changes made by the operator are processed. A selection of "Yes" will overwrite the original setting in the PLU.

*BO7 PLU OVERWRITE* 601 PLU QuErtiri EE

![](_page_35_Picture_130.jpeg)

*Table 3-7. B07 PLU Overwrite Parameters*

![](_page_35_Picture_6.jpeg)

# <span id="page-36-0"></span>**3.8 B08-PLU Initial Data**

Specify the default values for any new PLU. When a new PLU is programmed the initial data automatically populates the fields. This speeds up PLU programming by setting the customer's standard values. The initial data values can be changed as needed during PLU programming.

*BO8 PLU INITIAL DATA*

**608 PLU I of ELAL dREA** 

![](_page_36_Picture_391.jpeg)

*Table 3-8. B08 PLU Initial Data Parameters*

![](_page_37_Picture_385.jpeg)

*Table 3-8. B08 PLU Initial Data Parameters (Continued)*

![](_page_38_Picture_324.jpeg)

*Table 3-8. B08 PLU Initial Data Parameters (Continued)*

![](_page_38_Picture_3.jpeg)

# <span id="page-39-0"></span>**3.9 B10-Receipt Setting**

Specify the receipt setting when the Uni-3 is configured for CR mode.

![](_page_39_Picture_270.jpeg)

![](_page_39_Picture_271.jpeg)

*Table 3-9. B10 Receipt Setting Parameters*

### <span id="page-39-2"></span><span id="page-39-1"></span>**3.10 B29-Tax**

Set the tax rates to be used when the Uni-3 is configured in Cash Register mode. Up to 10 tax rates and types can be set. Each PLU may be programmed to use a different tax rate and type. Tax rates can be set from 0% to 99.99%.

*B29 TAX* **629 EAH** 

![](_page_39_Picture_272.jpeg)

*Table 3-10. B29 Tax Parameters*

![](_page_39_Picture_11.jpeg)

# <span id="page-40-0"></span>**4.0 Adjustment Mode**

### <span id="page-40-1"></span>**4.1 Enter/Exit Adjustment Mode**

Enter *4000* and press **Mode** key to enter the Adjustment mode menu. To exit the Adjustment mode, press the **Mode** key.

![](_page_40_Picture_4.jpeg)

 *It is possible to change the default password. Contact local scale dealer if the password has been changed.*

### **Adjustment Mode Main Menu Screen**

![](_page_40_Picture_168.jpeg)

The Adjustment Mode for this device includes the following parameters:

- C01 Date Time
- C03 Display Check
- C05 Firmware Details

Use the **Up** and **Down** arrow keys to select a parameter within the Adjustment menu. Press the **Enter** key to enter the parameter. Use the **Up** and **Down** arrow keys to move through the menu options. Use the **Left** and **Right** arrow keys (or key in the corresponding number) to select the appropriate choice.

### **Example:**

1. From the Adjustment mode main menu screen, press the **Down**  arrow to scroll to *C01 DATE TIME*.

![](_page_40_Picture_169.jpeg)

- 2. Press **Enter** to enter the parameter *C01-01 DATE*.
- 3. Enter the correct date (MMDDYYYY) and press **Enter** to store the new date.

![](_page_40_Picture_170.jpeg)

*\*DATE MM-DD-YYYY [ENT]* &'\$7(-\$1

- 4. Press **Mode** to return to the main step *C01 DATE TIME*.
- 5. Exit the Adjustment mode by pressing **Mode**.

### <span id="page-41-3"></span><span id="page-41-0"></span>**4.2 C01-Date Time**

Adjusts date and time of Uni-3's internal clock.

![](_page_41_Picture_244.jpeg)

*Table 4-1. C01 Date Time Parameters*

### <span id="page-41-1"></span>**4.3 C03-Display Check**

Checks the lighting of the dot and the segment on the liquid crystal display.

Displays all the digits of the display simultaneously. Press **Mode** key to exit.

![](_page_41_Picture_8.jpeg)

*CO3 DISPLAY CHECK* CO3 di SPLAY CHECH

![](_page_41_Picture_10.jpeg)

*CO1 DATE TIME*

CO I <del>J</del>AEE EI NE

*Figure 4-1. Examples of Display During Lighting Check*

### <span id="page-41-2"></span>**4.4 C05-Firmware Details**

Displays the program number and version of the firmware in the following format:

*CO5 FIRMWARE DETAILS* COS FI ANYARE BEERILS

 B\*\*\*\*# or C\*\*\*\*#. **Example: C2271M** B: Standard Program Code C: Option Program Code

\*\*\*\*: Base Program four-digit number #: Version

> *To avoid confusion, some letters, such as I, O and Q, are not available for the version. Version letters are from "A" (oldest) to "Z" (newest).*

Press **Mode** key to exit.

**Note**

![](_page_41_Picture_245.jpeg)

*Table 4-2. C05 Firmware Details Parameters*

![](_page_41_Picture_21.jpeg)

# <span id="page-42-0"></span>**5.0 Operation Mode**

### <span id="page-42-1"></span>**5.1 Enter/Exit Operation Mode**

Enter *5000* and press **Mode** key to enter the Operation mode menu. To exit the Operation mode, press the **Mode** key.

 *It is possible to change the default password. Contact local scale dealer if the password has been changed.* **■★ Note** |

#### **Operation Mode Main Menu Screen**

![](_page_42_Picture_221.jpeg)

The Operation Mode for this device includes the following parameters:

- S01 Sales
- S06 Total Adjust
- S07 POS Function (Only available when the scale is configured in Cash Register mode)

Use the **Up** and **Down** arrow keys to select a parameter within the Total menu. Press the **Enter** key to enter the parameter. Use the **Up** and **Down** arrow keys to move through the menu options. Use the **Left** and **Right** arrow keys (or key in the corresponding number) to select the appropriate choice.

### <span id="page-42-2"></span>**5.2 S01-Sales**

Return to normal operation mode.

*SO1 SALES* **S01 SaLes**

![](_page_42_Picture_222.jpeg)

*Table 5-1. S01 Sales Parameter*

### <span id="page-42-3"></span>**5.3 S06-Total Adjust**

Adjust the accumulated totals by entering the amounts to be subtracted from a PLU.

![](_page_42_Picture_223.jpeg)

![](_page_42_Picture_224.jpeg)

*Table 5-2. S06 Total Adjust Parameters*

![](_page_42_Picture_22.jpeg)

# <span id="page-43-0"></span>**5.4 S07-POS Function**

POS Function is available only when the scale is configured in Cash Register mode. Print and perform various entries POS.

To print total reports on continuous paper select a cassette configured for receipt paper. Select the cassette before entering the total mode.

When entering the POS Function menu, select an operator by pressing the operator preset key when prompted.

![](_page_43_Picture_351.jpeg)

*Table 5-3. S07 POS Function Parameters*

![](_page_43_Picture_7.jpeg)

# <span id="page-44-0"></span>**6.0 Total Mode**

### <span id="page-44-1"></span>**6.1 Enter/Exit Total Mode**

Enter *8000* and press **Mode** key to enter the Total mode menu. To exit the Total mode, press the **Mode** key.

 *It is possible to change the default password. Contact local scale dealer if the password has been changed.* **■★ Note** |

> F07 Cumulative Total F09 Preset Report F10 POS Report

### **Total Mode Main Menu Screen**

![](_page_44_Picture_197.jpeg)

The Total Mode for this device includes the following parameters:

- F01 Sales Daily Total
- F02 Sales Weekly Total
- F03 Sales Cumulative Total
- F05 Daily Total
- F11 Drawer Report
- F06 Weekly Total F12 Total Clear

Use the **Up** and **Down** arrow keys to select a parameter within the Total menu. Press the **Enter** key to enter the parameter. Use the **Up** and **Down** arrow keys to move through the menu options. Use the **Left** and **Right** arrow keys (or key in the corresponding number) to select the appropriate choice.

#### **Example:**

1. From the total mode main menu screen, press the **Down** arrow to scroll to *P05 PROD. DAILY TOTAL.*

![](_page_44_Picture_198.jpeg)

- 3. Press the **Down** arrow four times to scroll to *P05-05 PLU No*.
- <span id="page-44-2"></span>4. Enter the PLU number and press **PLU**, then press **PRINT**.
- 5. Repeat [Step 4](#page-44-2) as needed.
- 6. Press **Mode** three times to exit.

![](_page_44_Picture_199.jpeg)

![](_page_44_Picture_200.jpeg)

![](_page_44_Picture_201.jpeg)

![](_page_44_Picture_25.jpeg)

# <span id="page-45-0"></span>**6.2 F01-Sales Daily Total**

Sales Daily Total is available only when the scale is configured in Cash Register mode. Print the total at the end of the day to obtain the total of various sales transactions performed for the day. If the total is not cleared, it will continue to accumulate.

1. Use the **Up** and **Down** arrows to select the desired report.

2. Press **Print** to print the report.

![](_page_45_Picture_300.jpeg)

*Table 6-1. F01 Sales Daily Total Parameters*

### <span id="page-45-1"></span>**6.3 F02-Sales Weekly Total**

Sales Weekly Total is available only when the scale is configured in Cash Register mode. Print the total at the end of the week to obtain the total of various sales transactions performed for the week. If the total is not cleared, it will continue to accumulate.

1. Use the **Up** and **Down** arrows to select the desired report.

2. Press **Print** to print the report.

![](_page_45_Picture_301.jpeg)

*Table 6-2. F02 Sales Weekly Total Parameters*

*FO2 SALES WEEKLY TOTAL* F02 SRLES GEERLY EpERL

*FO1 SALES DAILY TOTAL*

**F01 SaLes DAILY TOTAL**

# <span id="page-46-0"></span>**6.4 F03-Sales Cumulative Total**

Sales Cumulative Total is available only when the scale is configured in Cash Register mode. Print the total at the end of the day to obtain the total of various sales transactions performed for the current period. If the total is not cleared, it will continue to accumulate.

![](_page_46_Picture_3.jpeg)

*FO5 PROD. DAILY TOTAL*

**F05 PROD. DAILY TOTAL**

- 1. Use the **Up** and **Down** arrows to select the desired report.
- 2. Press **Print** to print the report.

![](_page_46_Picture_234.jpeg)

*Table 6-3. F03 Sales Cumulative Total Parameters*

### <span id="page-46-1"></span>**6.5 F05-Production Daily Total**

Print Production Daily Total at the end of the day to obtain the total of various transactions performed for the day. If the total is not cleared, it will continue to accumulate.

- 1. Use the **Up** and **Down** arrows to select the desired report.
- 2. Press **Print** to print the report.

![](_page_46_Picture_235.jpeg)

*Table 6-4. F05 Daily Total Parameters*

![](_page_46_Picture_14.jpeg)

# <span id="page-47-0"></span>**6.6 F06-Production Weekly Total**

Print Production Weekly Total to obtain the total of various transactions performed for the week. If the total is not cleared, it will continue to accumulate.

- 1. Use the **Up** and **Down** arrows to select the desired report.
- 2. Press **Print** to print the report.

![](_page_47_Picture_293.jpeg)

*Table 6-5. F06 Weekly Total Parameters*

# <span id="page-47-1"></span>**6.7 F07-Production Cumulative Total**

Print Production Cumulative Total to obtain the total of various transactions performed for the current period. If the total is not cleared, it will continue to accumulate.

- 1. Use the **Up** and **Down** arrows to select the desired report.
- 2. Press **Print** to print the report.

![](_page_47_Picture_294.jpeg)

*Table 6-6. F07 Cumulative Total Parameters*

### <span id="page-47-2"></span>**6.8 F09-Preset Report**

Preset Report is used to print various preselected reports at one time. This report is available for Daily, Weekly and Cumulative totals. Preset Reports are designated in the Setup menu, step B06 Preset Report ([page 30](#page-33-2)).

- 1. Use the **Up** and **Down** arrows to select the desired report.
- 2. Press **Print** to print the report.

![](_page_47_Picture_295.jpeg)

*Table 6-7. F09 Preset Report Parameters*

*FO9 PRESET REPORT* **F09 PRESET REPORT**

*FO7 PROD. CUM. TOTAL*

**F07 prod. cvn. total**

*FO6 PROD. WEEKLY TOTAL*

**F06 PROD. weekly TOTAL**

# <span id="page-48-0"></span>**6.9 F10-POS Report**

POS Report is available only when the scale is configured in Cash Register mode. Print totals at the end of the day to obtain the total of various sales transactions performed that day. If the totals are not cleared, they will continue to accumulate.

- 1. Use the **Up** and **Down** arrows to select the desired report.
- 2. Press **Print** to print the report.

![](_page_48_Picture_257.jpeg)

*Table 6-8. F10 POS Report Parameter*

### <span id="page-48-1"></span>**6.10 F11-Drawer Report**

Drawer Report is available only when the scale is configured in Cash Register mode. Print totals at the end of the day to obtain the total of various sales transactions performed that day. If the totals are not cleared, they will continue to accumulate.

 *The Uni-3 must be configured with a USB memory stick to save the Drawer Report totals.* **Note**

- 1. Use the **Up** and **Down** arrows to select the desired report.
- 2. Press **Print** to print the report.

![](_page_48_Picture_258.jpeg)

*Table 6-9. F11 Drawer Report Parameter*

### <span id="page-48-2"></span>**6.11 F12-Total Clear**

Total Clear operation is used to clear the specified total data.

- 1. Use the **Up** and **Down** arrows to select the data to be cleared.
- 2. Press **Zero** to clear the data.

![](_page_48_Picture_259.jpeg)

*Table 6-10. F12 Total Clear Parameters*

- 3. The confirmation screen is displayed.
- 4. Press **Enter** to continue, or **CLR** to go back.

![](_page_48_Picture_22.jpeg)

![](_page_48_Picture_24.jpeg)

**F11 drawer report**

*F10 POS REPORT*

**F10 PoS report**

![](_page_48_Picture_26.jpeg)

![](_page_48_Picture_28.jpeg)

# <span id="page-49-0"></span>**7.0 Maintenance**

### <span id="page-49-1"></span>**7.1 Level Adjustment**

#### *Ensure the machine is powered off before moving or adjusting the level of the scale.* **A** CAUTION

- 1. Place the machine on a stable platform.
- 2. Adjust the inclination of the machine by turning the four level adjustment legs until the spirit bubble is located in the center of the level gauge.
- 3. Confirm all four legs contact the platform and the scale does not rock side to side.

![](_page_49_Figure_7.jpeg)

*Figure 7-1. Level Adjustment*

![](_page_49_Picture_9.jpeg)

### <span id="page-50-0"></span>**7.2 Label/Receipt Roll Loading**

 *Ensure the weighing platter is empty prior to starting this procedure.*  **CAUTION**

1. Open the cover on the right side of the main body.

![](_page_50_Picture_4.jpeg)

*Figure 7-2. Open the Right Cover*

2. Slide a new roll around the roll holder.

![](_page_50_Figure_7.jpeg)

*Figure 7-3. Place the New Roll on the Roll Holder*

- 3. Raise the roll stopper to fix the roll position. Set close to the label roll, but not touching, to prevent binding.
- 4. Lift up on the front side and press down on the back side of the thermal head lever to unlock.

![](_page_50_Picture_11.jpeg)

*Figure 7-4. Lift the Lever to Unlock the Thermal Head*

![](_page_50_Picture_13.jpeg)

5. Thread the paper as shown in [Figure 7-5](#page-51-0)

![](_page_51_Figure_2.jpeg)

*Figure 7-5. Thread Paper*

- <span id="page-51-0"></span>6. For labels, fix the paper end with the backing paper stopper.
- 7. Gently turn the winding bobbin counter-clockwise until the backing paper becomes tight.
- 8. For both labels and receipts, push down the front side of the lever to lock the thermal head.

![](_page_51_Picture_7.jpeg)

*Figure 7-6. Lock the Thermal Head*

9. Press **Feed** to issue a label. At this time, confirm that the label is completely peeled off.

![](_page_51_Picture_10.jpeg)

*Confirm that the backing paper is wound up smoothly. If the backing paper is wound up diagonally, check that the label is set correctly.* **CAUTION**

# <span id="page-52-0"></span>**7.3 Removing and Replacing the Weighing Platter**

To remove the weighing platter, lift the front side approximately one inch until it is free, then raise the back side.

To replace the weighing platter, set the two back side pins in the rubber platter holders, then lower the front pins into the rubber platter holders.

![](_page_52_Figure_4.jpeg)

*Figure 7-7. Remove Weighing Platter*

### <span id="page-52-1"></span>**7.4 Cleaning the Machine**

- 1. Switch off the power.
- 2. Lift up on the front side and press down on the back side of the thermal head lever to unlock.

![](_page_52_Picture_9.jpeg)

*Figure 7-8. Unlock the Thermal Head*

3. Use a cotton-tipped swab dipped in isopropyl alcohol to gently clean off the thermal head.

![](_page_52_Picture_12.jpeg)

 *Never use a hard or sharp object to clean the thermal head.*

![](_page_52_Picture_14.jpeg)

*Figure 7-9. Clean Thermal Head*

![](_page_52_Picture_16.jpeg)

# <span id="page-53-0"></span>**8.0 Appendix**

### <span id="page-53-1"></span>**8.1 Error Codes**

**Note** 

*For the single-line Uni-3L1 in some cases pressing the Up or Down arrow keys will toggle between the error number and the description.*

![](_page_53_Picture_255.jpeg)

![](_page_53_Picture_7.jpeg)

![](_page_54_Picture_224.jpeg)

*Table 8-1. Error Codes (Continued)*

![](_page_54_Picture_3.jpeg)

# <span id="page-55-0"></span>**8.2 Text Editing**

<span id="page-55-1"></span>![](_page_55_Picture_107.jpeg)

*Table 8-2. Text Editing Keys*

![](_page_55_Picture_4.jpeg)

|                            | <b>X ISHIDA</b> |         | NET       | <b>ZERO</b><br><b>SAVE</b><br><b>AUTO</b><br>UNIT PRICE \$/Ib TOTAL PRICE<br><b>TARE</b><br>lb<br><b>WEIGHT</b><br>lb |          |   |                                    |        |         |                        |             |               | PLU<br>\$      | uni-3<br>Capacity<br>$0 - 15 \times 0.005$ lb<br>$15 - 30 \times 0.01$ lb<br>$^{\circledR}$ |                           |                        |  |
|----------------------------|-----------------|---------|-----------|----------------------------------------------------------------------------------------------------|----------|---|------------------------------------|--------|---------|------------------------|-------------|---------------|----------------|---------------------------------------------------------------------------------------------|---------------------------|------------------------|--|
| <b>ESC</b>                 | ۰               | ÷       | r         | I                                                                                                    | €        | ł | ×,                                 | ×      |         |                        | <b>Size</b> | <b>Bold</b>   | Italic         | <u>Under</u><br>Line                                                                        | Reverse                   | Mode                   |  |
| ,<br>$\tilde{\phantom{a}}$ | ?<br>7          | \$<br># | $\%$<br>@ | *<br>&                                                                                                    | ٠<br>$=$ |   | $\epsilon$<br>$\ddot{\phantom{1}}$ | I<br>- |         |                        | Insert      | <b>Start</b>  | Line<br>Delete | <b>Back</b><br>Spece                                                                        | Char<br><b>Delete</b>     | -0∻<br>Zero            |  |
| €                          | Q               | W       | E         | R                                                                                                    | Т        | Y | U                                  | ı      | $\circ$ | P                      | Copy        | End           | 7              | 8                                                                                           | 9                         | $\circledcirc$<br>Feed |  |
| Lower<br>Case              | Α               | S       | D         | F                                                                                                    | G        | Н | J                                  | K      | L       | ٠<br>$\mathbf{r}$<br>٠ | New<br>Line | Normal        | 4              | 5                                                                                           | 6                         | $rac{6}{2}$<br>Print   |  |
| ٠                          | Shift           | Ζ       | X         | C                                                                                                    | v        | в | N                                  | M      |         | Space                  | î.          | Edit          | 1              | $\overline{2}$                                                                              | 3                         | <b>PLU</b>             |  |
|                            |                 |         |           |                                                                                                    |          |   |                                    |        |         | $\leftarrow$           |             | $\rightarrow$ | 0              | CLR                                                                                         | $\leftrightarrow$<br>Tare | Enter                  |  |

*Figure 8-1. Operation Panel*

 *Highlighted keys are available but not printed on the keyboard.* **Wote** 

![](_page_56_Picture_87.jpeg)

<span id="page-56-0"></span>*Table 8-3. Available Font Sizes for the Size Key*

![](_page_56_Picture_6.jpeg)

# <span id="page-57-0"></span>**8.3 Specifications**

![](_page_57_Picture_122.jpeg)

*Table 8-4. Specifications*

![](_page_57_Picture_4.jpeg)

![](_page_59_Picture_0.jpeg)

Rice Lake Weighing Systems is an ISO 9001 registered company. © Rice Lake Weighing Systems Specifications subject to change without notice.

230 W. Coleman St. • Rice Lake, WI 54868 • USA U.S. 800-472-6703 • Canada/Mexico 800-321-6703 • International 715-234-9171 • Europe +31 (0)26 472 1319

March 15, 2021 **www.ricelake.com PN 166737 Rev C**